## How to share your genetic test results with your healthcare provider

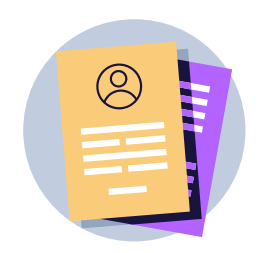

## Before you get started...

Make sure that you have the following information: your primary oncology healthcare provider's first name, last name, and fax number.

- **1.**Visit <u>home.color.com</u> and sign in to your<br>Color account. Color account.
- 2. On the dashboard, scroll to "Hereditary Cancer Test" and click on the button "View Results".

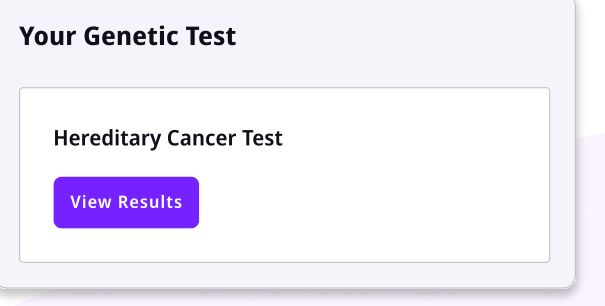

3. Scroll down to the section titled "Share your results" and click on the button "Share Results With Provider".

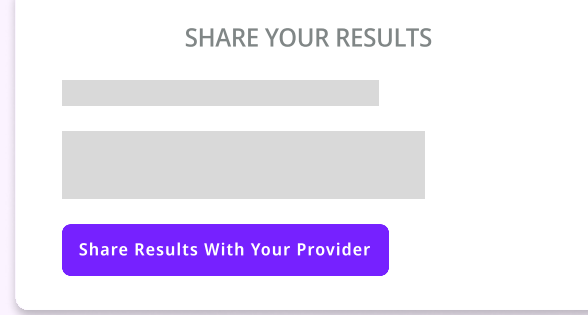

4. Enter the requested information about your primary oncology healthcare provider and click "Continue".

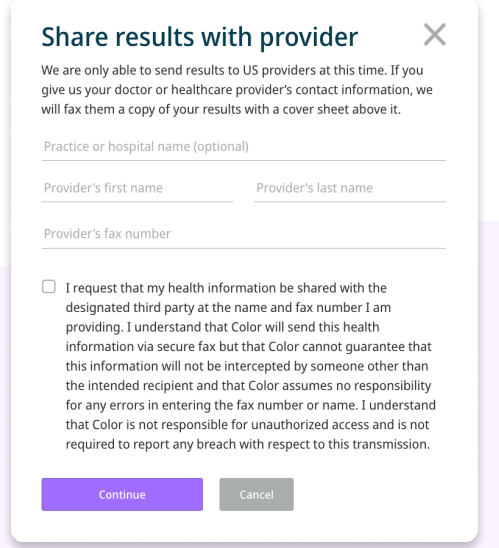

5. Double check that the information you entered is correct, and then click "Fax Results". You're all set!

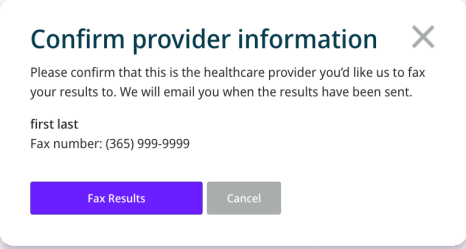

color | Promise. Ifyou have any questions, please contact support@color.com.